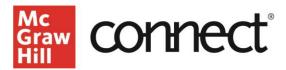

# Section Dashboard: Overview

The **Connect Course Section Dashboard** is organized with a series of widgets that intuitively surface helpful information to manage your course.

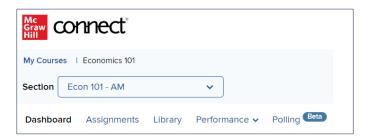

In the upper left, the **My Courses** link takes you back to your My Courses page. Below is a **Section** dropdown option to switch which section you're viewing on the dashboard.

Under the **Section** dropdown, you'll find a series of tabs - the **Dashboard** itself, **Assignments**, **Library**, **Performance**, and if applicable, **Polling**.

The **Assignments** tab takes you to a dedicated page to view and organize assignments. The **Library** tab takes you to more resources related to your course. The **Performance** tab takes you the reporting area where you can view additional reports. The **Polling** tab is available in the most recent edition Connect courses, which allows instructors to engage students in real-time by creating and launching question polls.

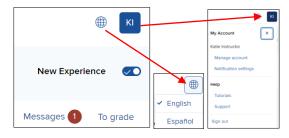

In the upper right, you will see **notifications** for any outstanding **student messages** or **assignments to grade**.

You can also find **Account Info, Tutorials, & Additional Support** that allows you to set your language preference, manage your account, access tutorials, as well as find links to tutorials and other support resources.

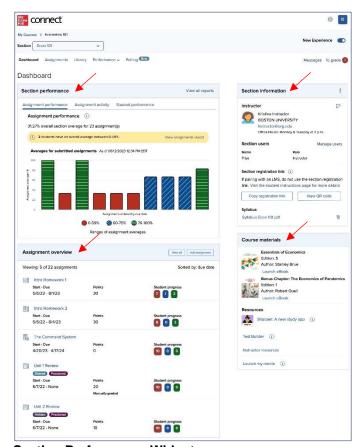

## **Section Performance Widget**

Provides data on assignment performance over time, assignments due in the next 7 days, and the ability to search by individual student.

#### **Section Information Widget**

This is where you manage your section details, including the student roster and colleagues.

#### **Assignment Overview Widget**

Displays the most recently created assignments, student progress, and other important assignment information.

### **Course Materials Widget**

Links to the eBook, other course resources, Test Builder, Instructor Resources, and Tegrity, the lecture capture tool.

For more information about your Connect section Dashboard, check out our other tutorials that go over each widget in more detail.